## Making a PowerPoint Audio/Video Presentation

## Making a PowerPoint audio/video presentation

• Open Microsoft PowerPoint

- 
- o First create PowerPoint slides
	- Can add speaker notes in notes section below slide
		- Click  $\hat{=}^{\text{Notes}}$  (will not be seen by learners)

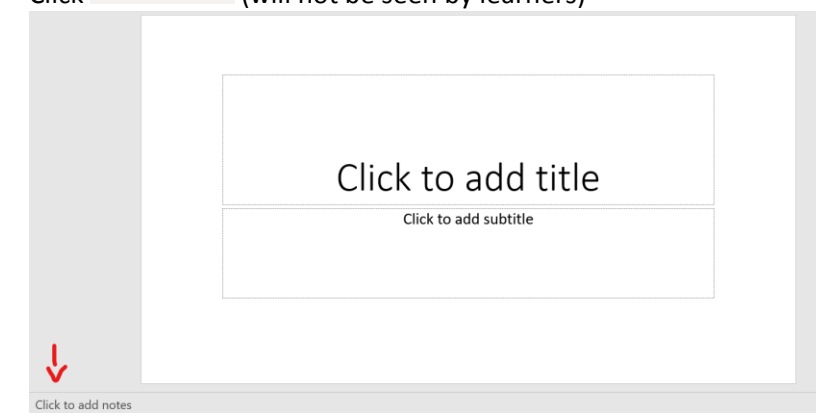

- Recording your audio
	- o Select Slide Show on the toolbar
	- o Select Record Slide Show icon on the ribbon
	- o Select Record from Beginning

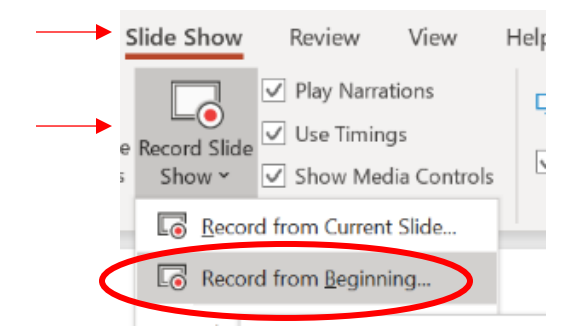

o Bottom right corner – can choose to turn video and microphone on/off

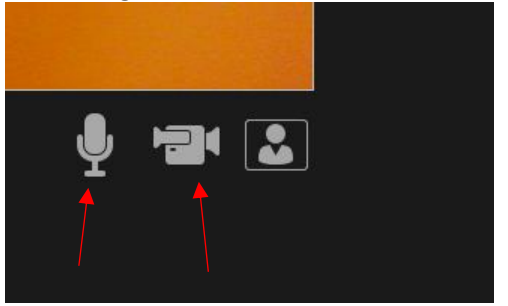

## Making a PowerPoint Audio/Video Presentation

o Can view speaker notes by going to the top center Notes tab

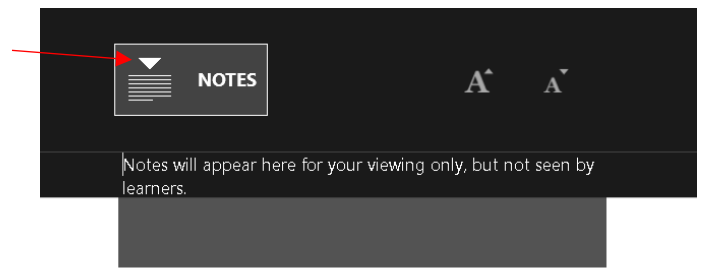

- The notes controls will not be displayed in recording
- o Top left Record
	- There will be a 3 second countdown

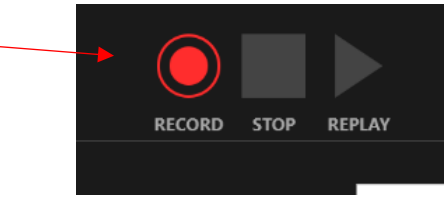

- o Clear
	- Clear recordings of certain slides or ALL slides

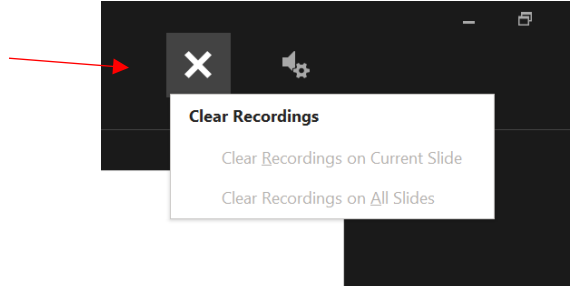

- o View individual slides
	- Top left or bottom right to view entire show as a PowerPoint presentation

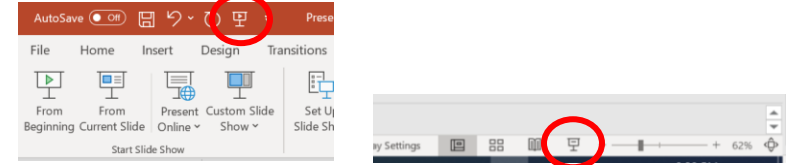

## ■ Save in \*.pptx format

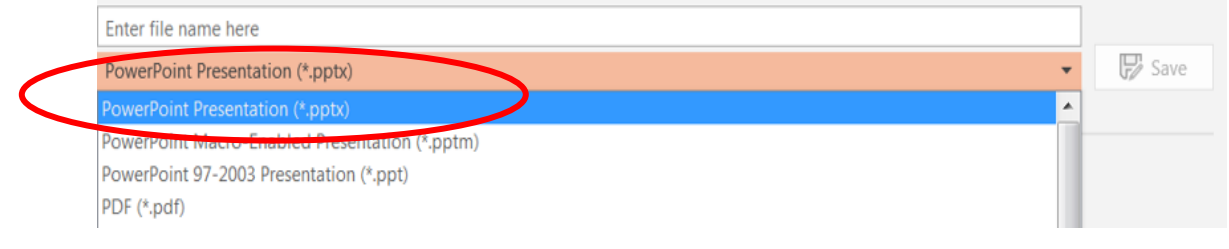